# HOW TO: MJUSD PD

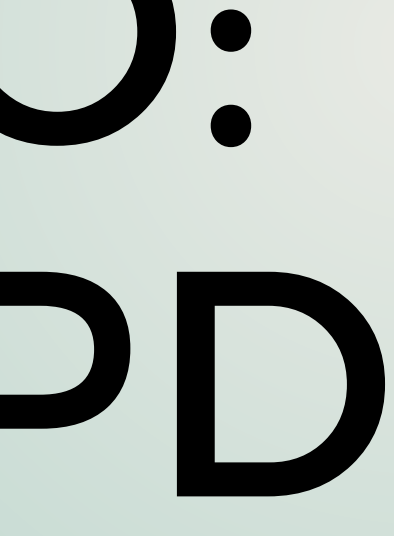

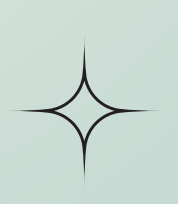

## VECTOR SOLUTIONS

Vector Solutions is a P D tracking software that allows MJUSD to m a n a g e , t r a c k , a n d e v a l u a t e o u r P r o f e s s i o n a l D e v e l o p m e n t o p p o r t u n i t i e s f o r s t a f f.

**D i s t r i c t I D : m j u s d k 1 2**

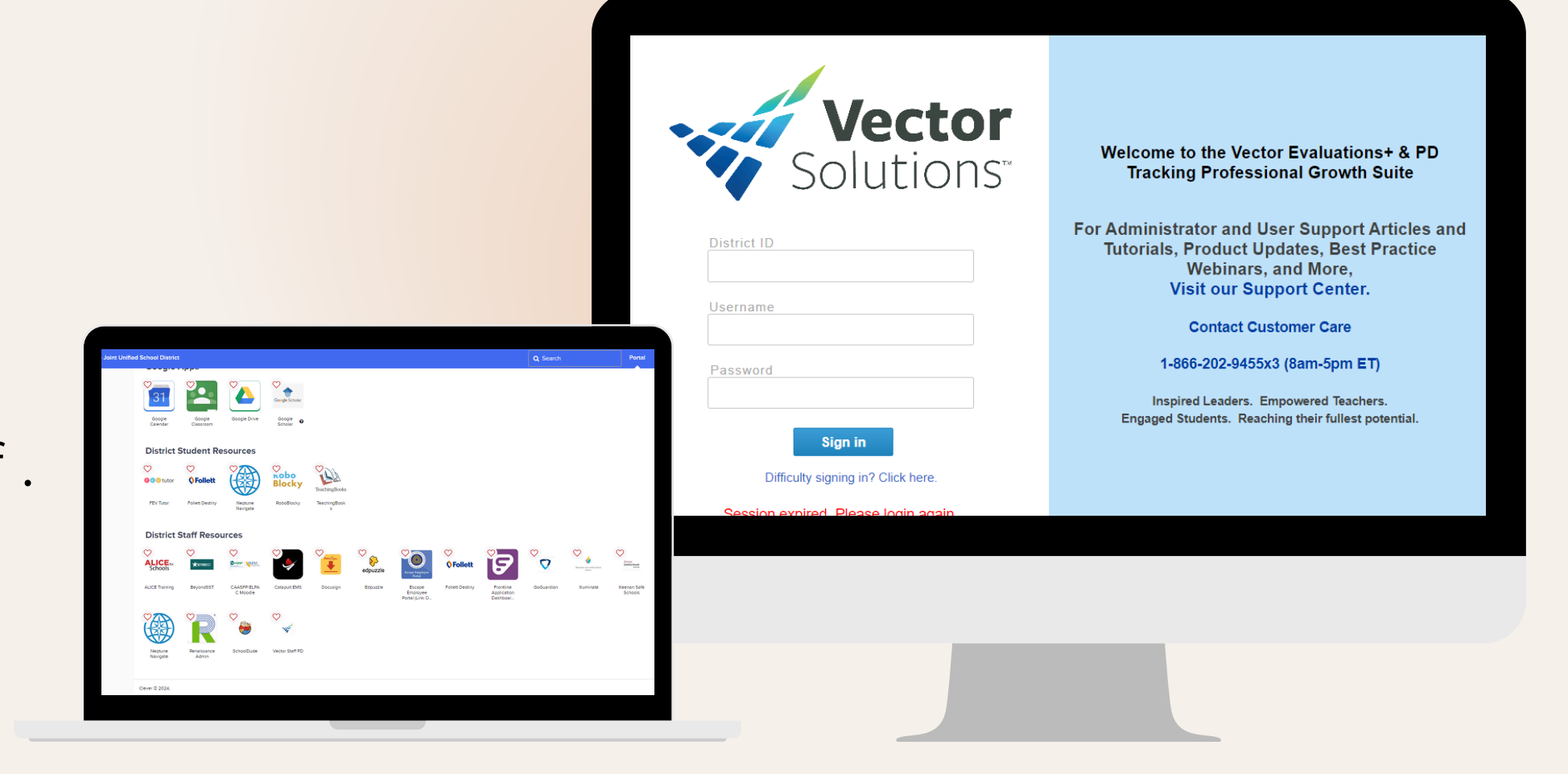

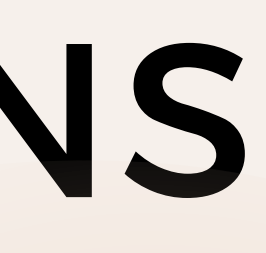

## 3 Steps To PD

1. Enroll in Vector 2. After attending, submit feedback in Vector Submit timesheet in 3. Frontline

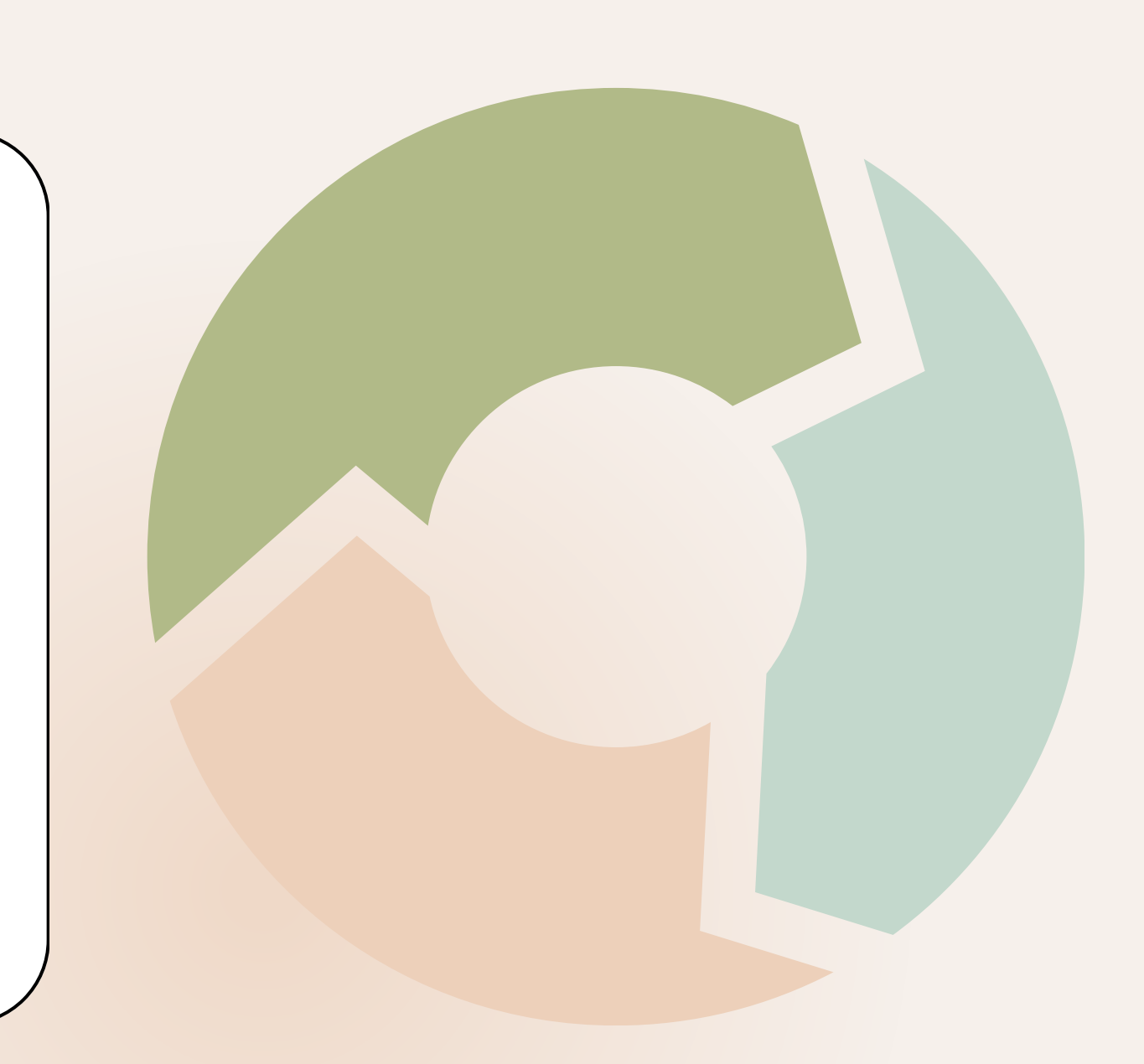

My Activities stores all of your previous, current, and upcoming PD Activities.

To access this page, click the Professional Development Icon.

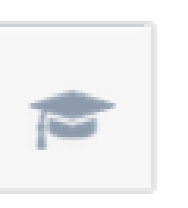

 $\overline{\mathsf{X}}$ 

The My Activities page is the default page you will land on. You will see an overview of the total number of events and hours/credits for all your completed and approved activities.

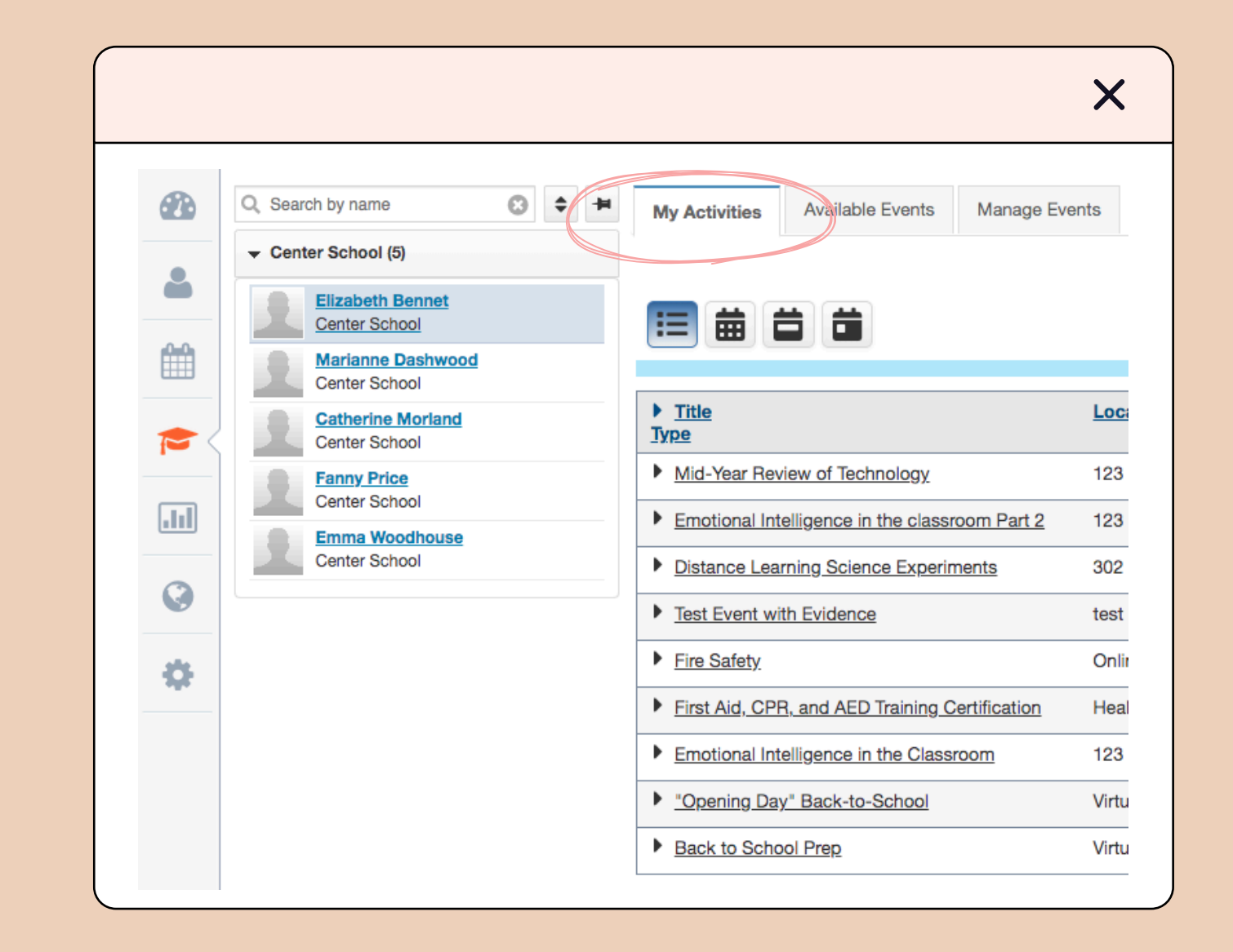

#### M A R Y S V I L L E J O I N T U N I F I E D S C H O O L DISTRICT

## My Activities Tab

## Available Events Tab

Available Events displays a list of available PD activities that anyone can sign up to attend.

There are several important details you will find here, such as the enrollment deadline and registration links when registration outside of Vector is required.

Click on the Enroll link to register for an activity.

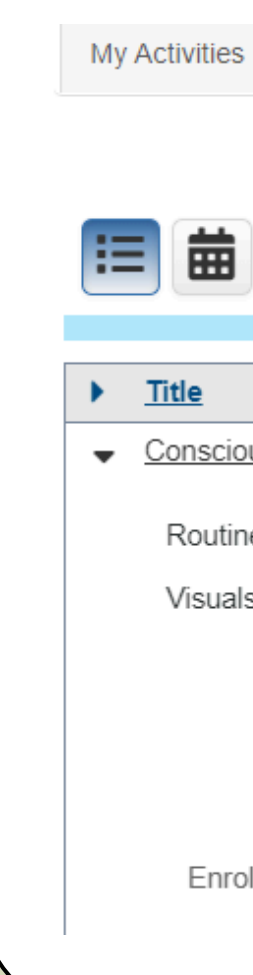

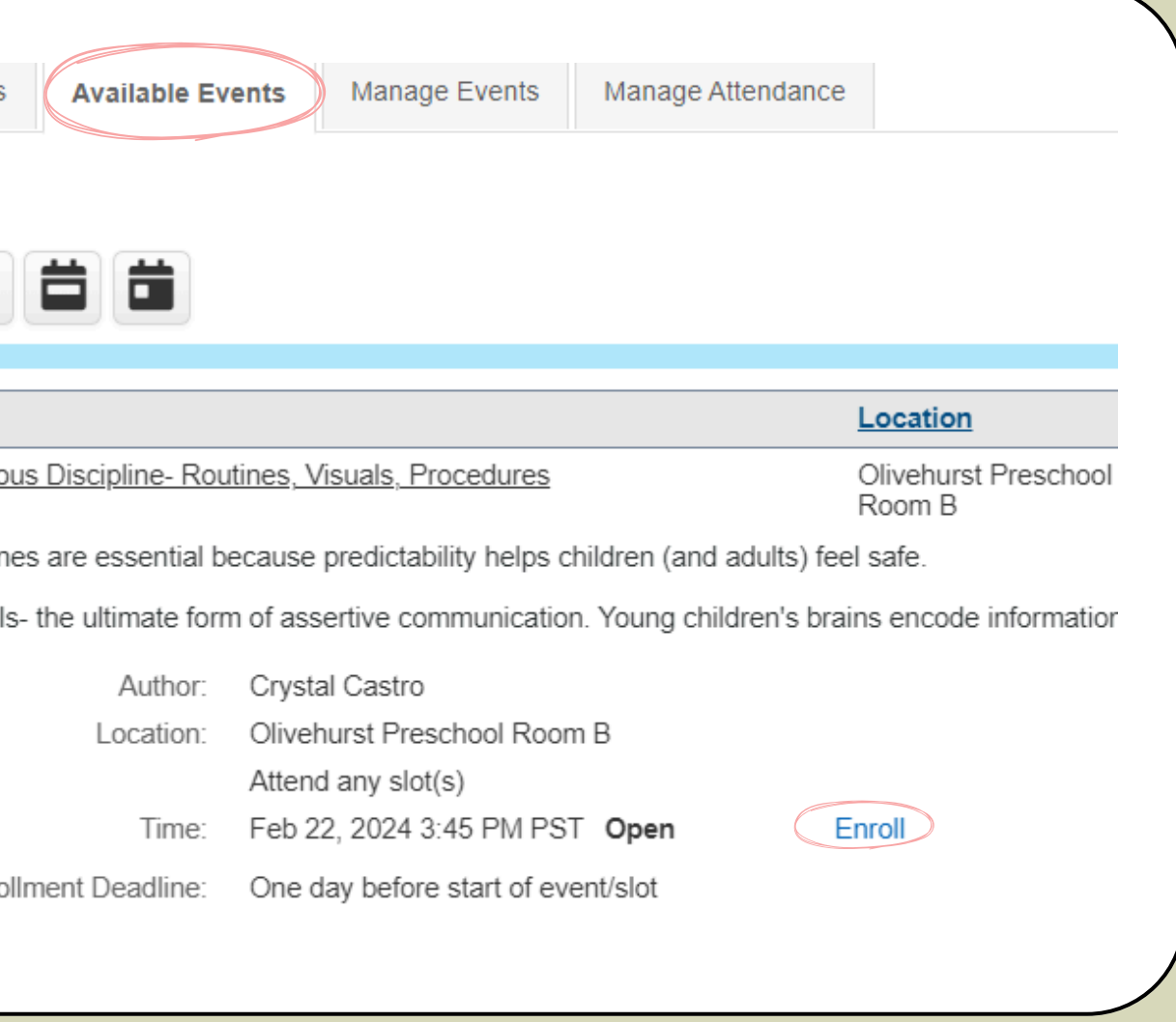

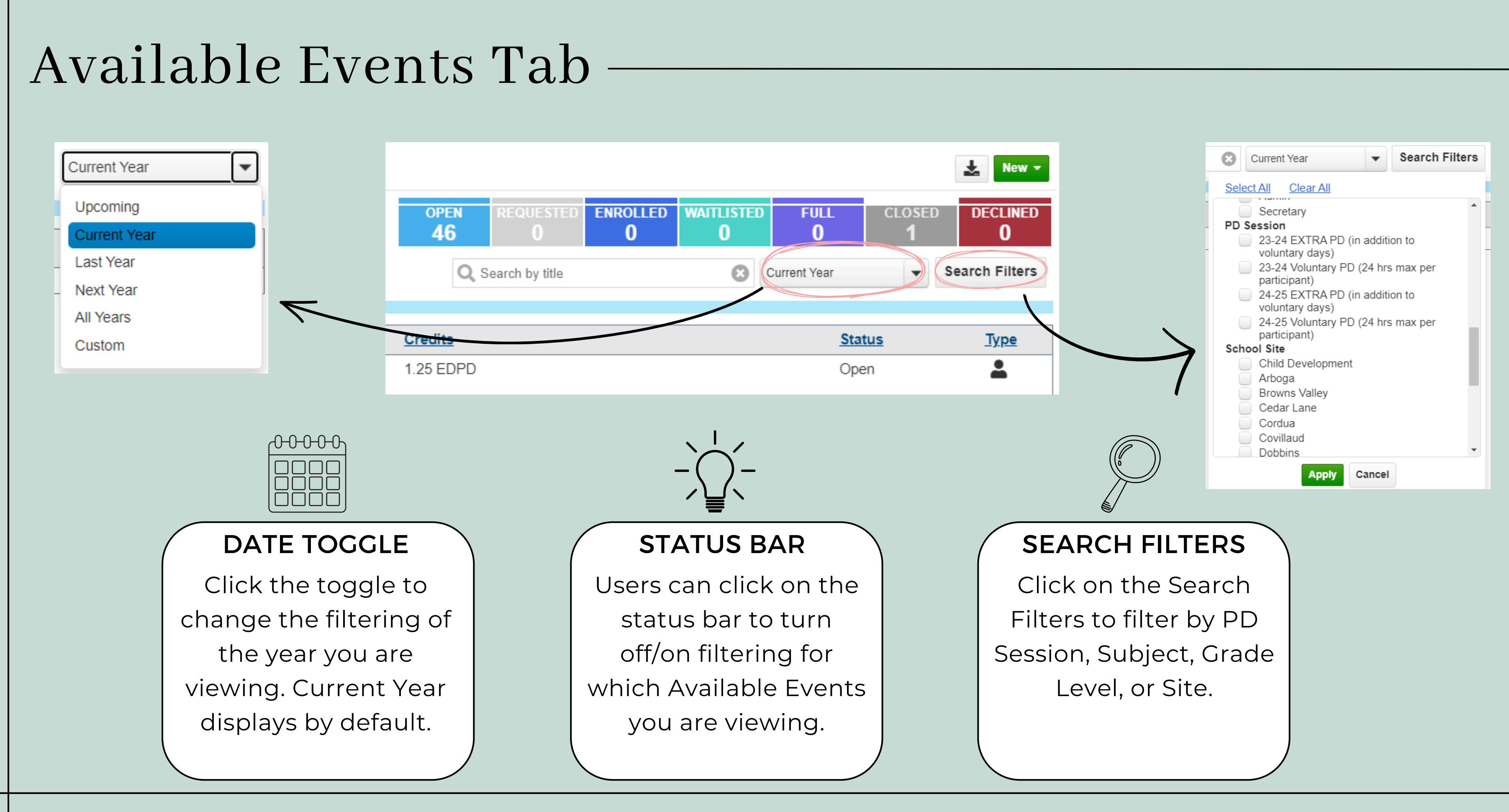

## Manage Events Tab

Manage Events tab allows you to view/manage the progress of the In Lieu Of requests that you have submitted or saved as drafts.

MJUSD offers a wide variety of professional development opportunities for teachers. However, a teacher may request an In Lieu Of professional development outside of the district offerings.

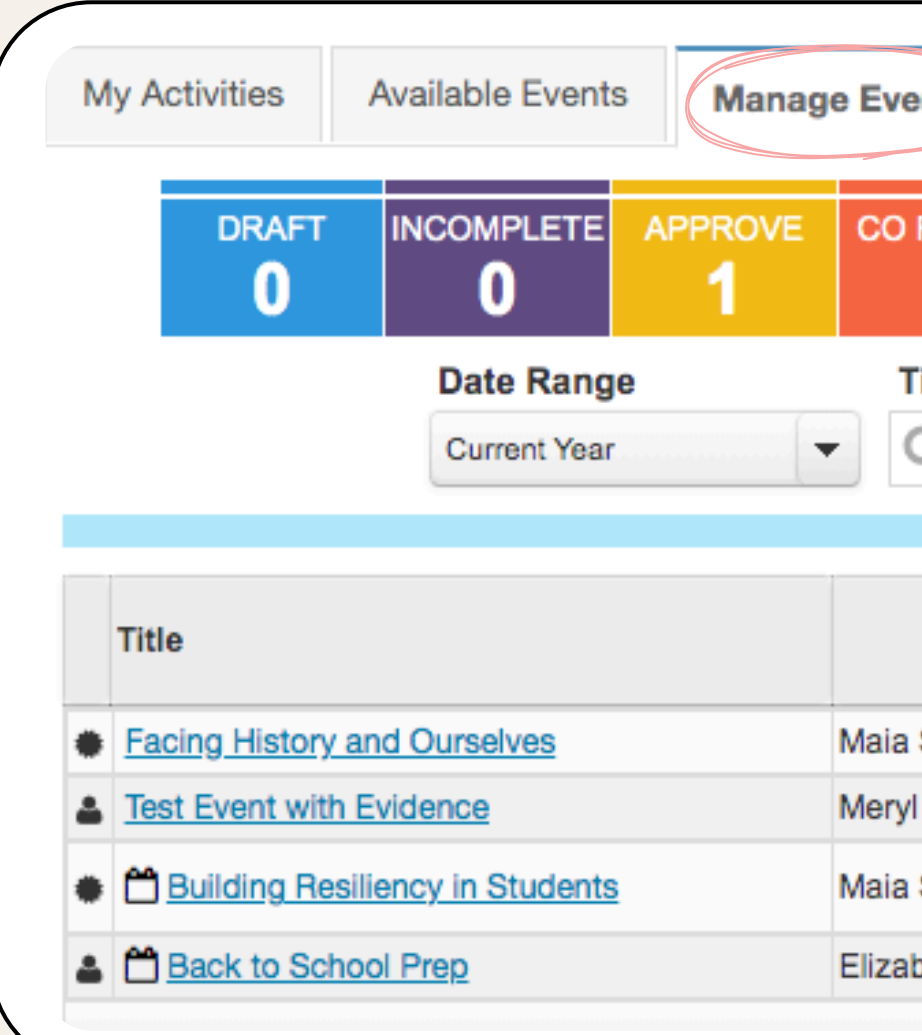

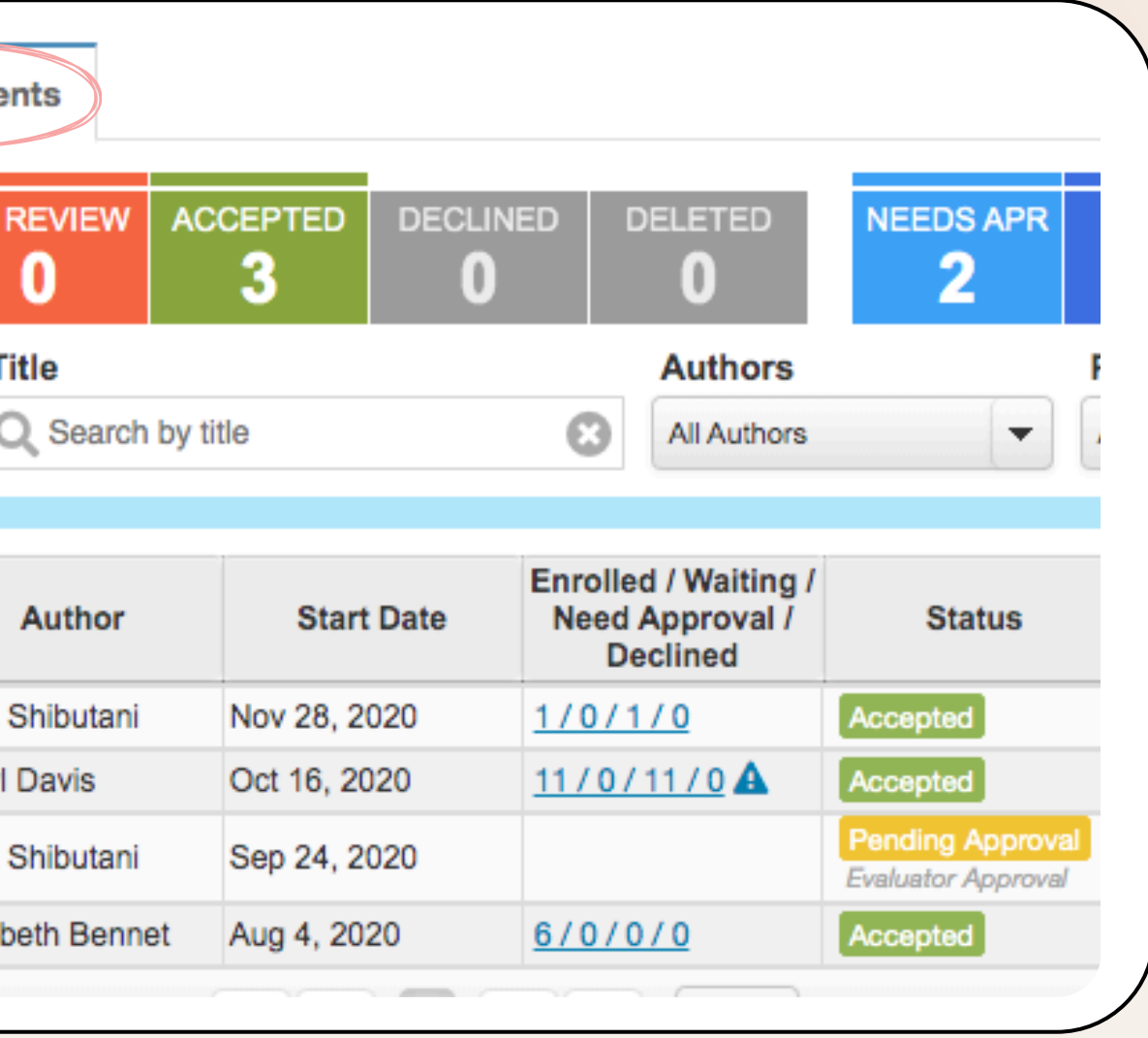

Location:

Will include a note if registration is required with an outside entity.

 $\boldsymbol{\mathsf{X}}$ 

Enrollment Deadline: Different for every event!

Details:

Zoom links and registration links will be found here. Other details such as what to bring can be found here.

Attachments: Flyers, Agendas, Maps, etc.

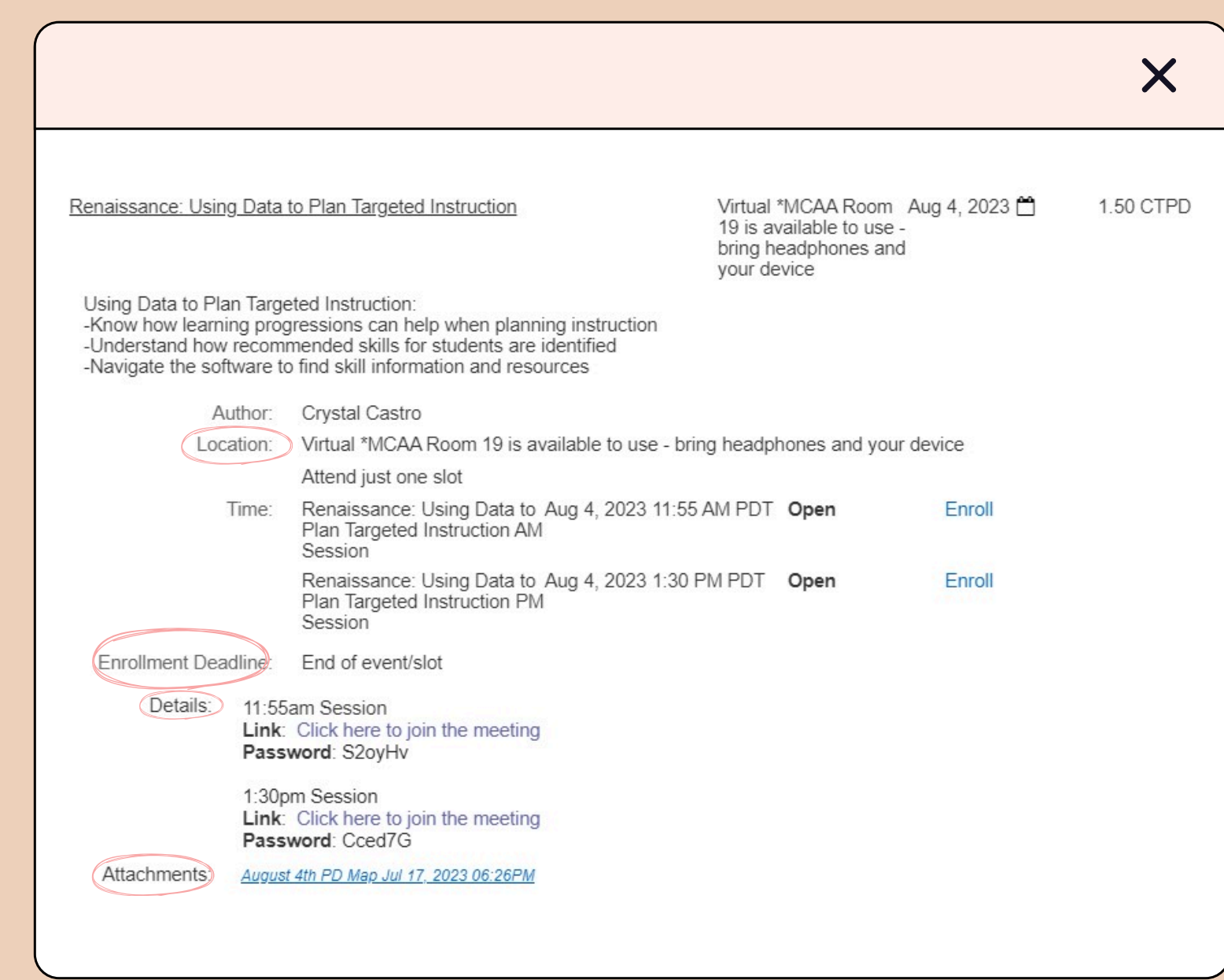

#### M A R Y S V I L L E J O I N T U N I F I E D SCHOOL DISTRICT

## Event Details

## Event Details

PD Session: Voluntary PD or Extra Duty

Credits: EDPD/Extra Duty for Extra Duty Contract Time/CTPD for Voluntary

Presenters:

The person listed will either be the presenter, someone who is working with the presenter, or someone who needs access to see attendees.

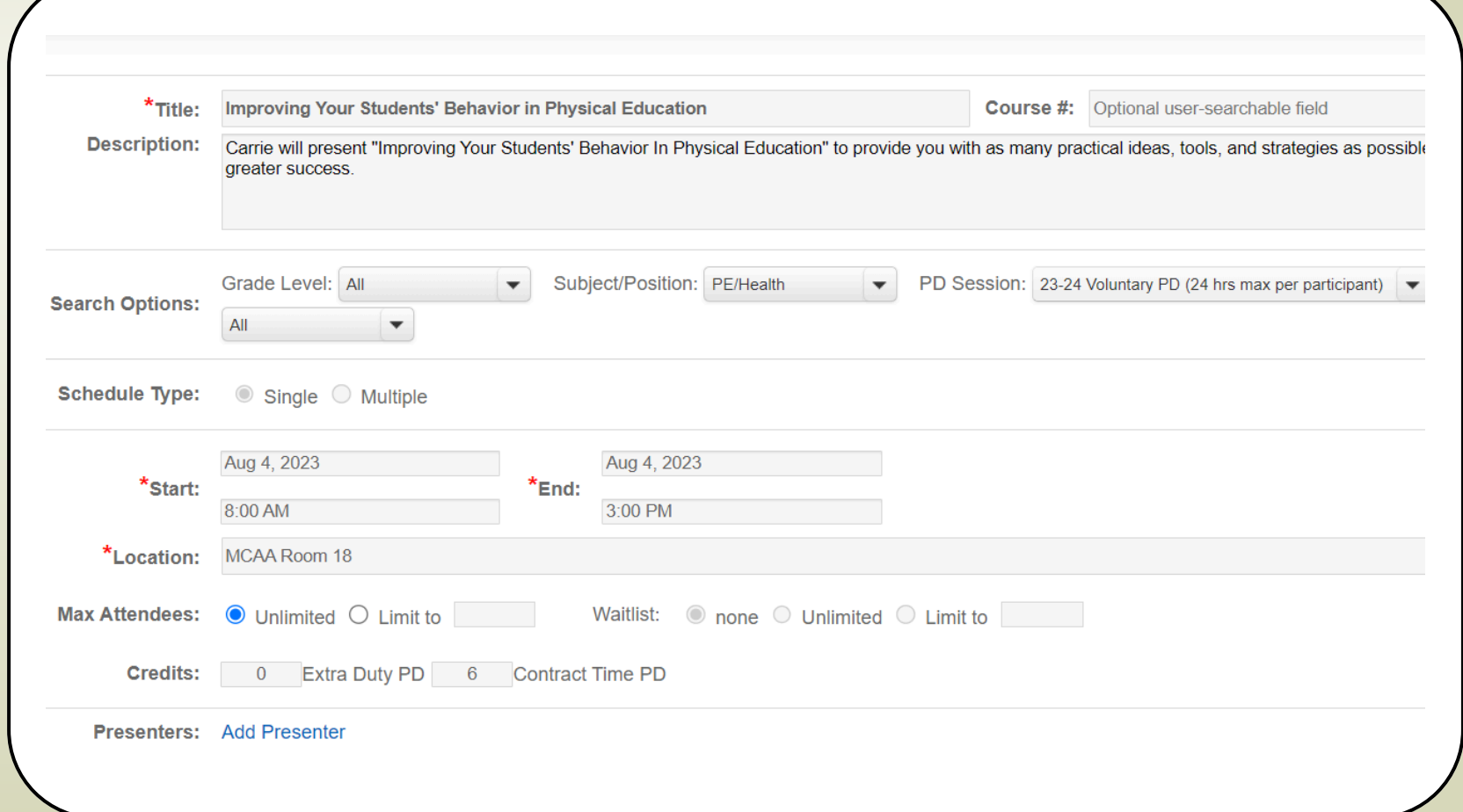

## Submitting Feedl

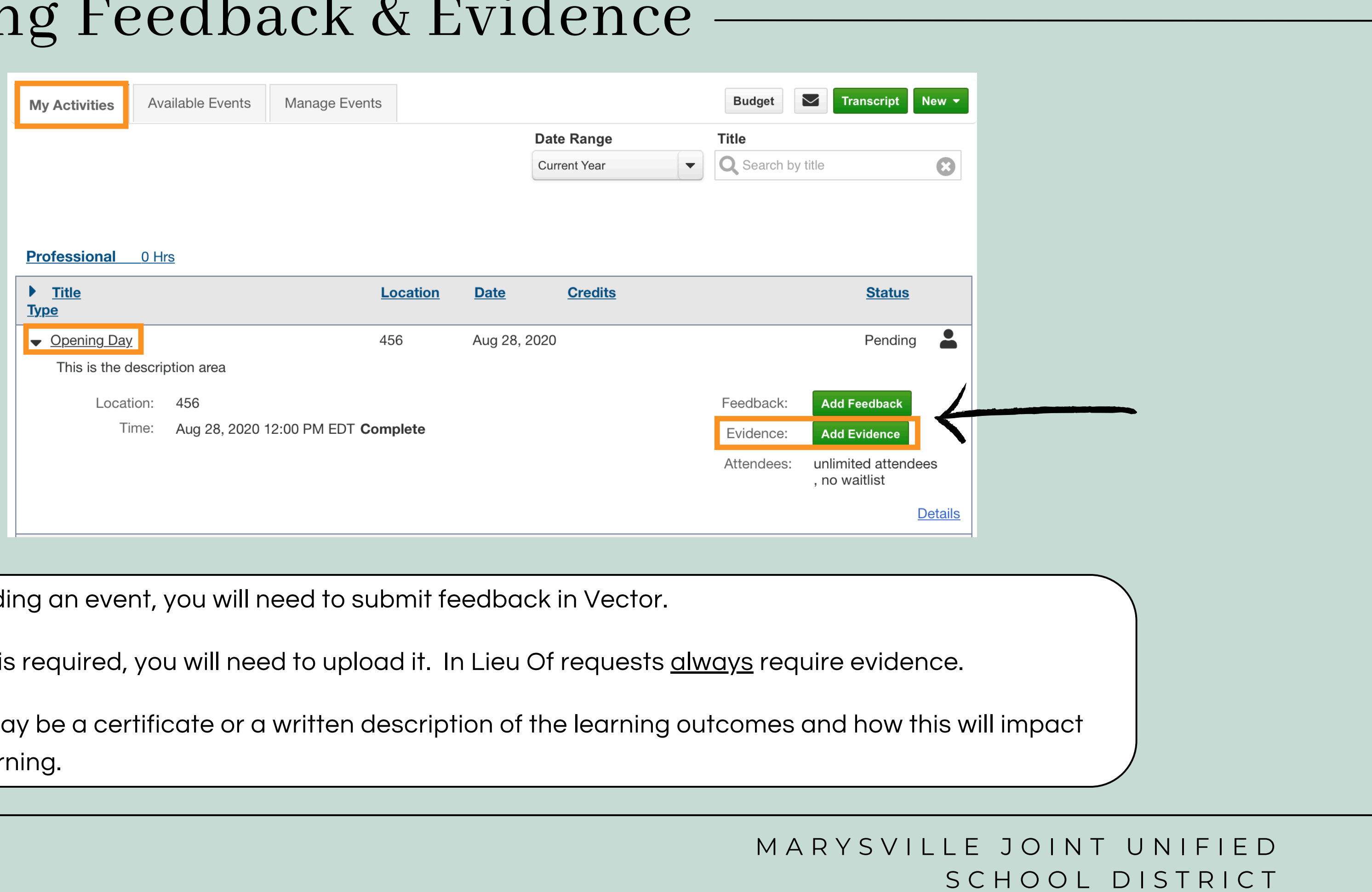

 $\sqrt{\mathsf{After}}$  attend

If evidence is

Evidence mo student leari

## Types of PD

## VOLUNTARY PD

-is included in your contract

- -is limited to 24 hours
- -in Lieu of request is part of
- Voluntary PD
- -does not require a
- supplemental
- -will go under "Voluntary
- PD" in Frontline

## EXTRA DUTY/IN ADDITION TO

- -is not included in the contract
- 
- -requires a supplemental

-has no limit to the number of hours

#### agreement

-will go under supplemental name

- 
- in Frontline
- i.e. Supp24-Multi Sites Ed Serv-
- Universal Design

## Timesheets -

Our technology department has put together step-by-step instructions on how to submit a timesheet. This can be found on our district website.

#### Time & [Attendance](https://sites.google.com/mjusd.k12.ca.us/technology/software-for-everybody/frontline/time-and-attendance)

Make sure to add PD name in the comment section of timesheets.

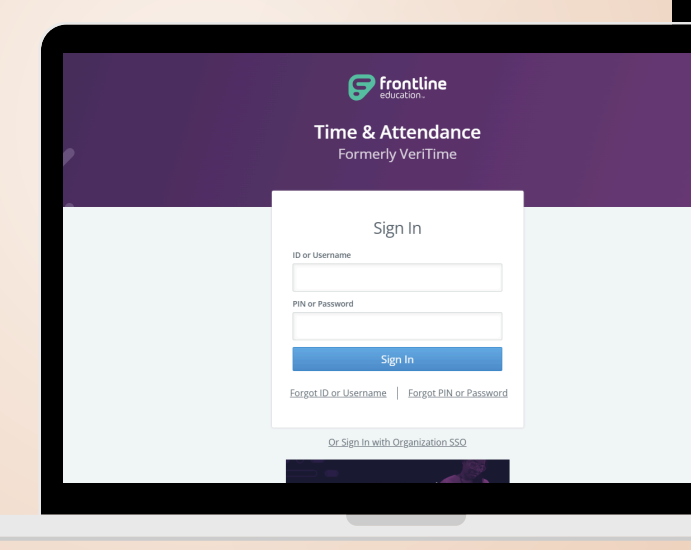

## TIME AND ATTENDANCE

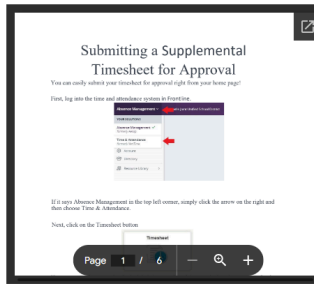

#### HOW TO FILL OUT AND SUBMIT SUPPLEMENTAL TIMESHEETS IN FRONTI INF

-<br>For Certificated and Classified Staff

Instructional Video Available Here

Must be logged in to Frontline to watch the video. Log in to Frontline, if it says Absence Management in the top left corner, click the arrow and switch to Time & Attendance. Once in Time & Attendance, click the question mark (?) in the top right corner by your name and then click Frontline Support. Once the suppor e opens, you will be able to watch the video.

## Points To Remember

1. Check type of PD in Vector.

2. Enroll before deadline.

3. Submit your feedback!

4. Submit timesheet under correct job type.

5. Extra Duty has its own job type in Frontline.

## HELPFUL LINKS

1. [MJUSD](https://www.mjusd.com/Divisions/Educational-Services/Professional-Development/index.html) PD Page.

Includes videos on how to sign in to Vector and enroll for PD.

2. In Lieu Of [Criteria.](https://drive.google.com/file/d/1DZ8RsjpRzCw8xh43y2sls1rVvbB3M6Zb/view?usp=drive_link)

M A R Y S V I L L E J O I N T U N I F I E D S C H O O L DISTRICT

Goes over what you can use for In Lieu Of and how to submit request.

# QUESTIONS? CONTACT EDUCATIONAL SERVICES CRYSTAL CASTRO

# CCASTRO@MJUSD.K12.CA.US